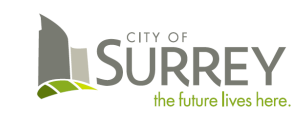

## **How to View Your Pay Advice**

Access your pay advice by logging into *PeopleSoft*. Depending on the type of device used to access PeopleSoft, your pay advice is available in the following formats by device:

- *PDF File format Personal Computer (PC, Mac), Tablet (eg. iPad, iPad mini)*
- *Mobile Enabled Pages Cell phone, Smart phone, Mobile device*

### **1 Sign-in to PeopleSoft**

Sign in to PeopleSoft using your Network User ID and Password

*Tip – User ID is case sensitive (must use upper case for alpha characters).* 

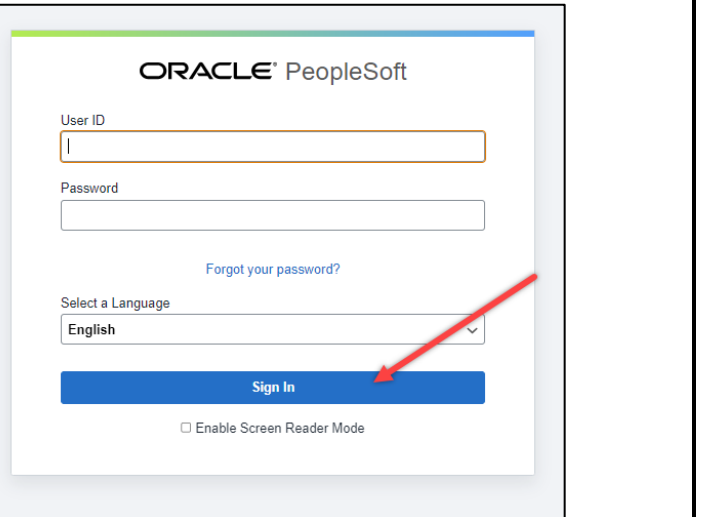

#### $\overline{\circ}$ Menu - $\overline{\omega}$   $\overline{\omega}$  :  $\overline{\omega}$  $\alpha$ **2 Access Your Pay Advice** Employee Self Service \*  $1 of 9 \rightarrow$ On the Employee Self Service Homepage, لحصا click on the Payroll Tile. 666 **Total Rewards** sonal Detail nefits Summan  $\odot$  $\mathbb{P}^{\circledcirc}_{\mathbb{C}}$  $\overline{\mathbb{R}}$  $\circ$ My Password My Time Payroll  $\triangle$  $\begin{pmatrix} 1 \\ 1 \\ 2 \end{pmatrix}$  $\begin{smallmatrix} 0 & 0 \\ 0 & 0 \end{smallmatrix}$ Date 07/28 Pay **3 Select Pay Advice** From the Pay search page, click on the pay advice to be viewed by Cheque Date. FILTER Click the Filter button to filter the Last Pay Date 07/28/2023 pay advice search by date range.

Last Updated: July 27, 2023

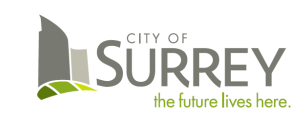

# **City of Surrey – Human Resources View Pay Advice**

# **Quick Reference Guide**

SORT Click the Sort button to sort the pay advices ascending or

descending by date order.

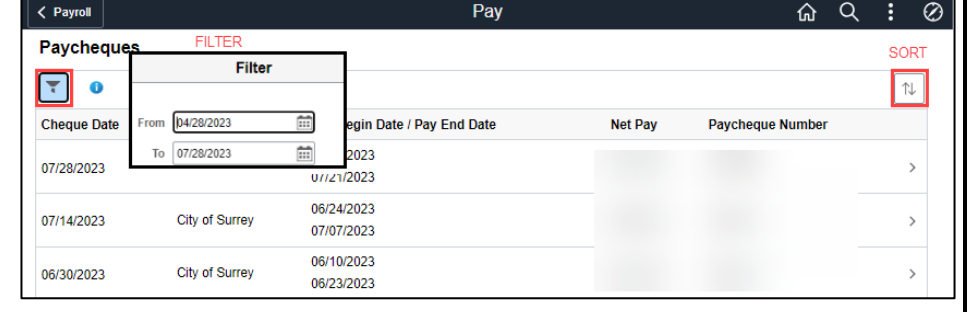

#### **4 VIEW PAY ADVICE – PDF File Format** *\*\* PERSONAL COMPUTER (PC, Mac)*

- View your Pay Advice on your personal computer in PDF file format.
- **The PDF file will open in a new browser tab.**
- The PDF file can be printed and/or saved from to browser.
- **Turn the pop-up blocker off using your browser/device settings.**

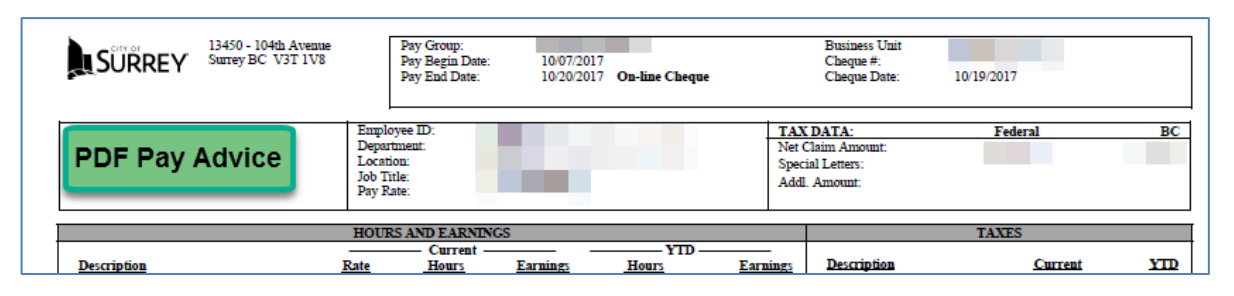

#### **PDF File Format**

On your PC or tablet device, your pay advice is available in *PDF file format*. The PDF pay advice opens in a new browser tab; the file can be printed or saved to your files.

The 'allow popups' setting needs to be enabled on your device / browser to view the PDF file. Please refer to your product help guides to turn the pop-up blocker off.

### **5 VIEW PAY ADVICE – Mobile Enabled Pages** *\*\* CELL PHONE / SMART PHONE Device*

- View Pay Advice on mobile enabled pages.
- Drill down from summary to detailed pay information (Current/YTD)

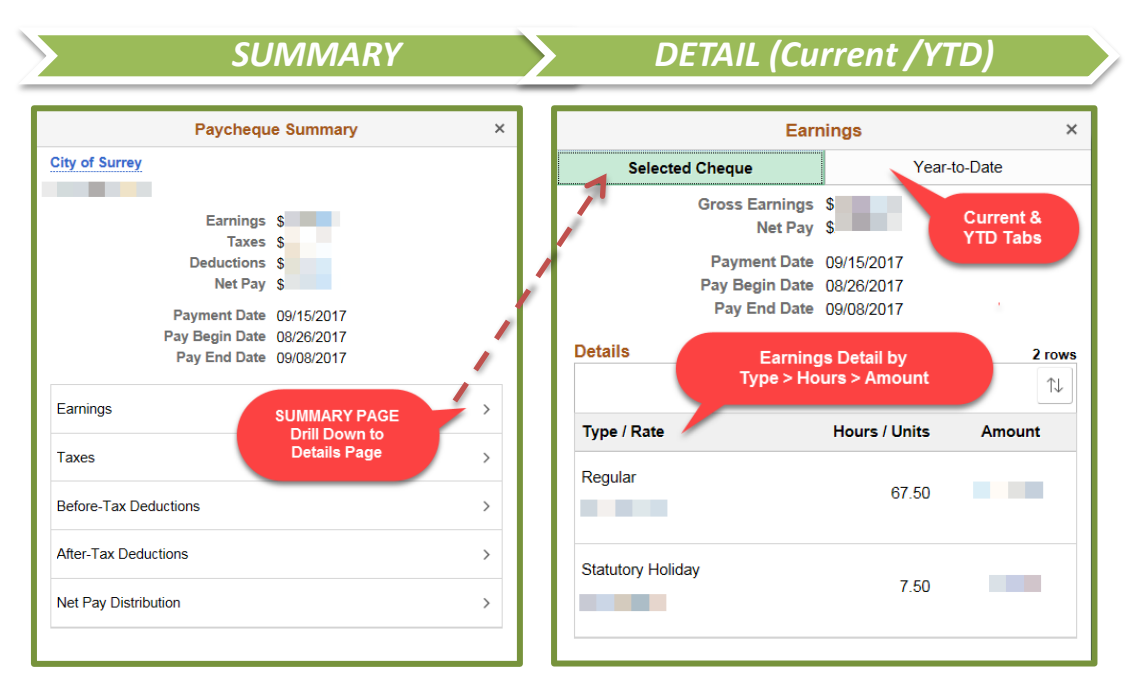

#### **Mobile Enabled Pages**

On your cell phone or smart phone device, mobile enabled pages are available to view your pay advice. These pages are designed to be compatible with *mobile technology*. Summary and detailed pay advice information (current / YTD) is available by drilling down through sequential and related pages.

Please note – The PDF file format is not available on small form factor (cell phone or smart phone mobile devices).

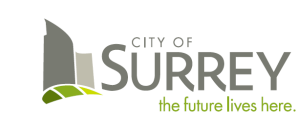

**View Pay Advice**

## **Quick Reference Guide**

- **6 View Leave Balances IPDF Pay Advice Leave Balances reported at bottom of PDF Pay Advice.**<br>Change and Palances are also available on the **Employee** Self Service **Leave** 
	- Other Leave Balances are also available on the *Employee* Self Service Home Page > *My Information* Tile [*Surrey Benefits* Folder]

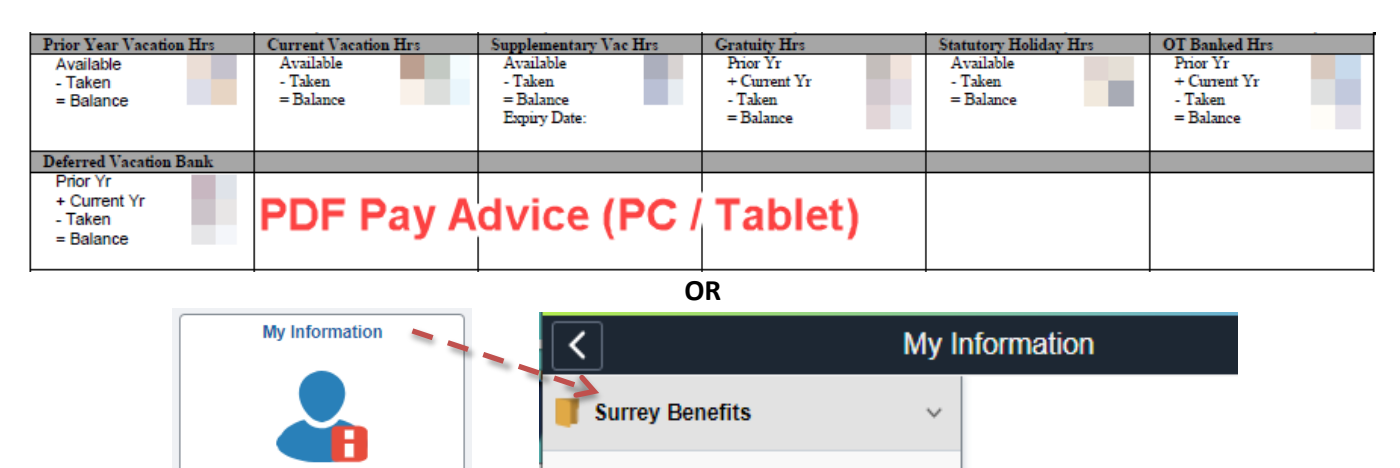

My Training

#### **7 Sign Out of PeopleSoft**

Click on the Action List button and then the Sign Out button to close your PeopleSoft session.

*\*\* NOTE – The PDF Pay Advice will remain open on a separate browser tab after signing out of PeopleSoft.*

*Close the browser tab containing the PDF Pay Advice when done viewing.*

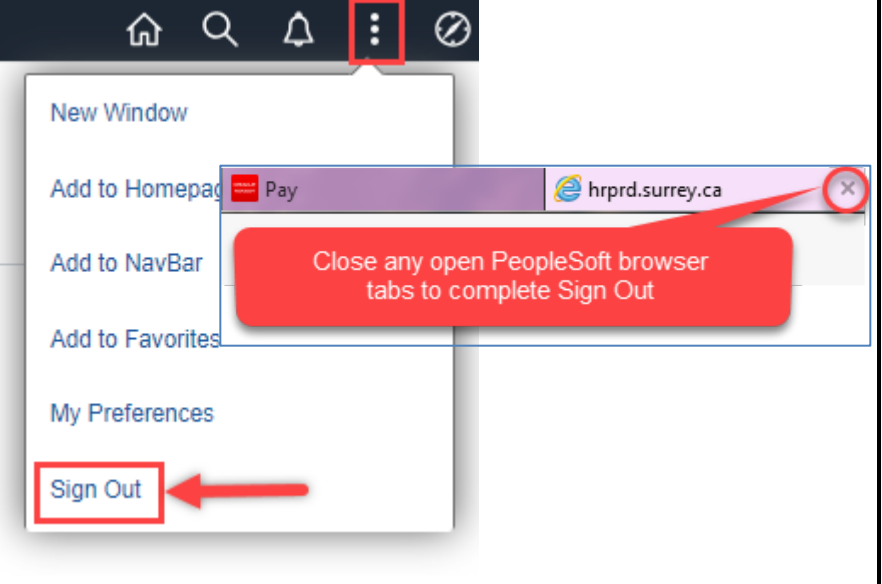

If you require assistance with PeopleSoft, email **PSoft@surrey.ca.** 

If you require assistance with the Employee Portal, email [IT-ServiceDesk@surrey.ca](mailto:IT-ServiceDesk@surrey.ca) or call 604-591-4444.